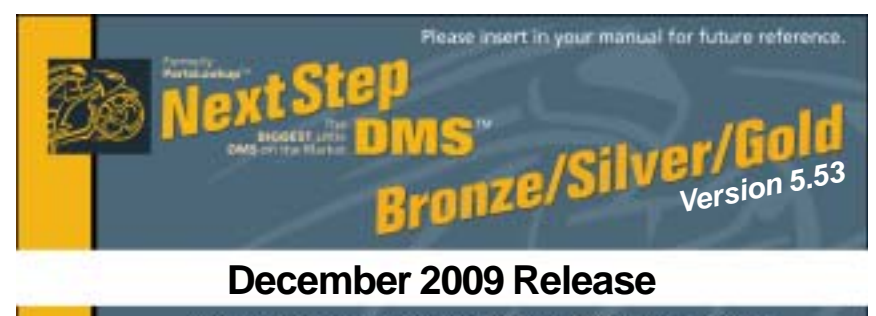

Please discard your old CDs after installation of this CD.<br>They are no longer useful and, if used, will cause problems.

#### *SPECIAL PRICE FILES ONLY DISK*

*New Vendor Price Files NONE*

**Franchise Vendor** 

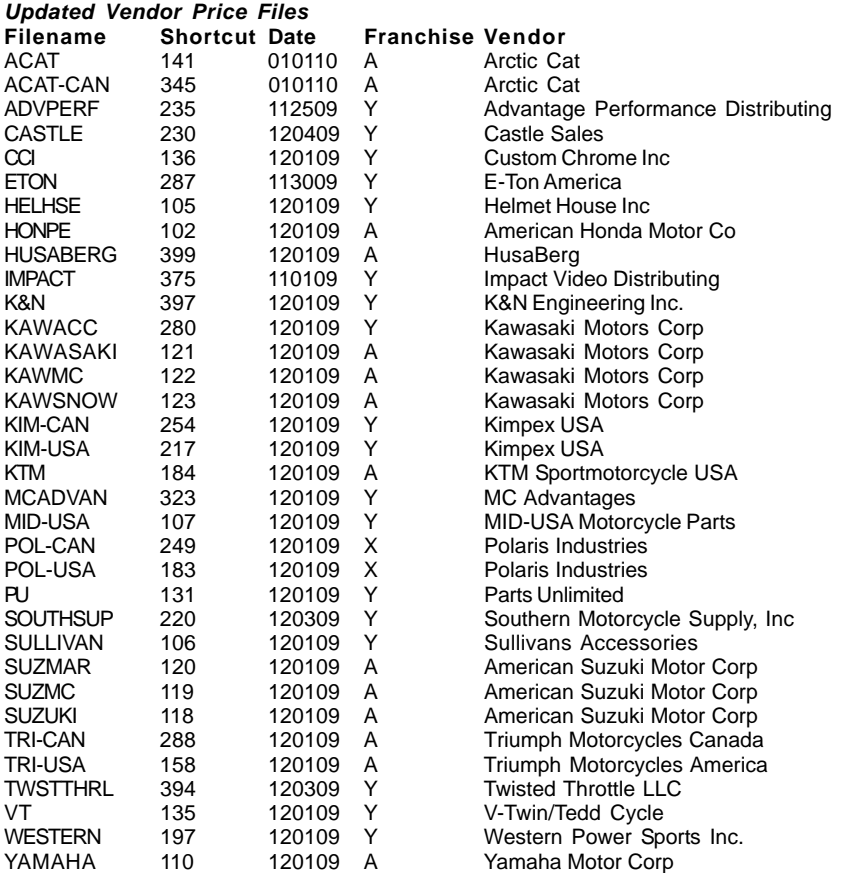

#### *Exception Vendor Price Files NONE*

**Unlimited Tech Support 931-839-8947 or 845-364-5634**

### **Upgrade & Update NextStepDMS Software:**

- 1 Insert the new CD into the CD Drive
- 2 Click on "Proceed to Main Installation Menu"
- 3 Click on the appropriate "Ver X.XX Changes" button to see changes to the new version and new Training clips.
- 4 Click on "Install NextStepDMS and/or Vendor Price Files"
- 5 PartsLookup will automatically update any required files, and may reboot your system.
- 6 Continue with NextStepDMS Installation following all instructions
- 7 Price files can be updated at this time.

## *Install New/Updated Vendor Price Files ONLY:*

- 1 Insert the CD into the CD Drive
- 2 When the first screen appears click on the EXIT button.
- 3 With NextStepDMS running, click on the UTIL button(F12)
- 4 Click on Add/Delete Price Files button
- 5 You may add, delete, or update only newer price files, as required

## *Download and Install Vendor Price Files:*

1 Not available at this time.

PartsLookup keeps evolving to suit your needs. Many of the changes and additions have been driven by our user community. So don't be shy tell us what you want.

# *Flexibility*

*With flexibility comes a greater choice of options.*

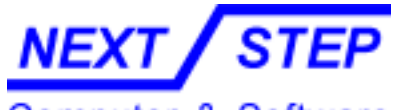

Computer & Software

1581 Route 202 #410 Pomona, NY 10970-2901

**Unlimited Tech Support 931-839-8947 or 845-364-5634**